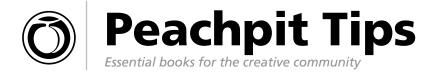

### **Top Photoshop CS2 Tricks from Scott Kelby!**

The new version of Photoshop has fantastic new features that will make your digital imaging work more fun, fast, and professional. If you're a digital photographer or simply a Photoshop user who wants to learn new "tricks of the trade," *Photoshop User* Editor-in-Chief Scott Kelby shows you how in his new hands-on guide *The Photoshop CS2 Book for Digital Photographers*. Here's quick look at the new stuff that you should know about:

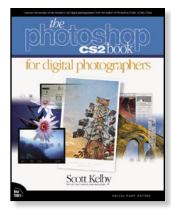

By Scott Kelby 0-321-31620-7, \$50.00

# Perspective Pasting with Vanishing Point

The revolutionary Vanishing Point filter lets you auto paste, clone, and brush objects and image elements in perfect perspective.

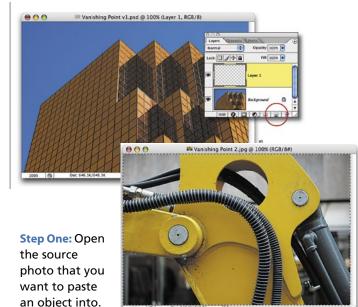

blank layer by clicking on the Create a New Layer icon at the bottom of the layers palette.

Then add a new

**Step Two:** Next, open the photo for pasting. Select the entire photo with Command-A, (PC: Control-A) and copy into memory. Close photo file.

Step Three: Go to the Filter menu and choose Vanishing Point. Next, get the Create Plane tool. Use it to map the perspective by drawing a rectangle in the source photo where you want to add the object. Once your points are in place, a blue grid should appear (it's blue of you drew the perspective right). If it's yellow, get the Edit Plane tool (it looks like an arrow in the Toolbox) and adjust your points until it turns blue. Note: If your grid turns red, it's a bad grid (your perspective is off), and you'll need to tweak the points before proceeding.

Step Four: Press Command-V (PC: Control-V) to paste the photo into Vanishing Point. Luckily, Vanishing Point lets you resize using Free Transform, Command-T (PC: Control-T). Bring up the Free Transform bounding box, press-and-hold the Shift key, grab a center point, and drag inward to adjust your photo to the approximate size you want.

**Step Five:** Click the center of the photo and drag it up to the faint outline of the grid. The photo should pop onto the grid in perfect perspective when the cursor enters the grid area. Use the Free Transform tool to size the photo as needed and click OK.

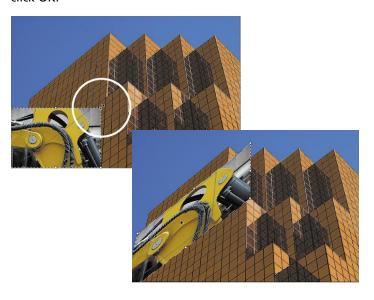

#### **Cropping within Camera Raw**

Photoshop CS2 is the first version to enable you to crop your images directly in Camera Raw.

**Step One:** Once your image is open in Camera Raw, click-and-hold the Crop tool in the Toolbox until a pop-up menu appears. Select the appropriate cropping specifications: Normal (standard "drag-it-where-you-want-it"), one of the ratio presets, or Custom.

Step Two: Click the Open button in Camera Raw to automatically crop the image to your specs and open it in Photoshop. Note: If you click the Done button in Camera Raw instead, the cropping border remains with the file, but the image itself isn't cropped—if you reopen the RAW file, you'll see the cropping border still in place.

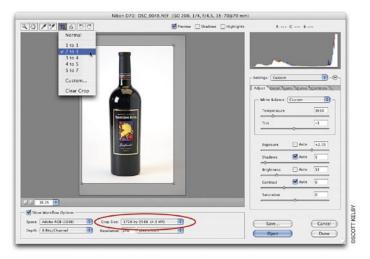

**Tip:** You can crop photos simultaneously in Camera Raw. Click the Select All button (top left in dialog box) and then use the Crop tool to create your cropping border in the image preview area. This will put a tiny Crop icon in the bottom-left corner of the thumbnails.

#### **Image Warping**

If you like the Warp Text feature, you'll love Image Warp! Adobe takes this technique to the next level by letting you stretch, bend, curl, and wrap images around any shape. You can customize the tool and easily create mock-ups, dummies, and other dimensional effects.

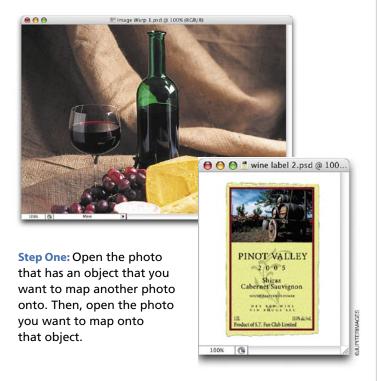

**Step Two:** Press V to get the Move tool and drag the photo onto the object image. Open Free Transform, Command-T (PC: Control-T), press-and-hold the Shift key, and scale the photo as needed. Click-and-drag within the bounding box to center the photo.

Step Three: While Free Transform is still up, Control-click (PC: Right-click) within the bounding box and choose Warp from the contextual menu of transformations. From the Warp popup menu in the Options bar, choose the applicable shape you wish to use. For example, if you were placing a label on a wine bottle, you would want to use the Arch option.

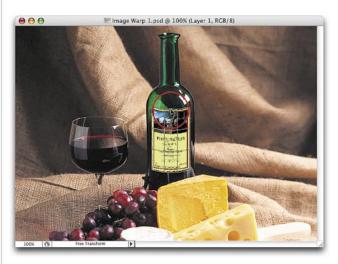

Step Four: You should see a grid over the photo (wine label). To tweak and perfect the shape, use the control point at the top center of grid and activate individual control handles via the Warp pop menu in the Options Bar (choose Custom). Points will appear at all the outer intersections, you can adjust them individually or you can simply grab the grid in the center and drag it around.

Step Five: When you have the photo (wine label) warped, press Return (PC: Enter) to lock in the warping. Note: For a more realistic finish, go to the Layers palette and lower the

Opacity setting of the photo (wine label) layer to around 80%, this will give it natural highlighting.

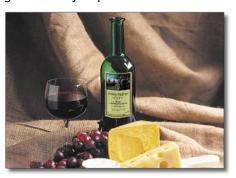

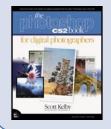

## **SAVE 35%**

Buy this book today at www.peachpit.com and save 35% off its retail price, plus enjoy free domestic U.S. shipping. Just enter coupon code EE-TIPS-MAR2 when you get to our checkout page. It's that easy!